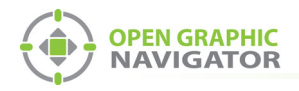

!

i

# **1.0 Connecting OpenGN to an MR-2200/2900**

#### **Attention: Before you begin, follow the instructions in LT-1113 "OpenGN Administrator's Guide" (available on http://www.mircom.com) to install OpenGN and configure the computer running OpenGN and the OpenGN Gateway.**

**Note:** These instructions should be completed by someone familiar with configuring an MR-2200/2900. See LT-2010 the MR-2900 Installation Manual, LT-2011 the MR-2900 Programming Manual, LT-2000 the MR-2100/2200 Installation Manual, and LT-2001 the MR-2100/2200 Programming Manual (available on http://www.secutron.com).

#### You need:

- **•** ARW-VESP211 Advantech Serial to Ethernet Converter
- **•** PARANI-DB9FTB DB9 to Terminal Block Adapter
- **•** Advantech software CD
- **•** Modul-R Human Interface (MHI) application version 22.0f or later
- **•** MR-2200 with firmware 22.11 or MR-2900 with firmware 22.12
- **•** Secutron\_ConfigXML application
- **•** OpenGN version 3.1 or later
- **•** OpenGN Gateway version 3.1 or later
- **•** OpenGN license key
- **•** Ethernet cable

# **1.1 Connect the ARW-VESP211**

This section explains how to connect 5 components:

- **•** MR-2200/2900
- **•** ARW-VESP211
- **•** PARANI-DB9FTB
- **•** OpenGN Gateway (which is installed as part of OpenGN)
- **•** OpenGN (this can be on the same computer as the OpenGN Gateway)

The ARW-VESP211 communicates between the MR-2200/2900 and the OpenGN Gateway.

The ARW-VESP211 can be connected directly to the OpenGN Gateway computer with an Ethernet cable, or it can communicate over a local area network.

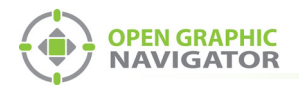

- 1. Connect the PARANI-DB9FTB to the COM port on the ARW-VESP211.
- 2. Connect pins 3 and 4 from the PARANI-DB9FTB to the COMLINK 3 + port and COMLINK 3 − port on the MR-2200/2900 as shown in Figure 1.
- 3. Connect the ARW-VESP211 to the power.

If you want to connect the ARW-VESP211 to the OpenGN Gateway computer directly:

Use an Ethernet cable to connect the ARW-VESP211 to the computer running the OpenGN Gateway.

If you have a local area network:

• Use an Ethernet cable to connect the ARW-VESP211 to the same network that the OpenGN Gateway computer is connected to.

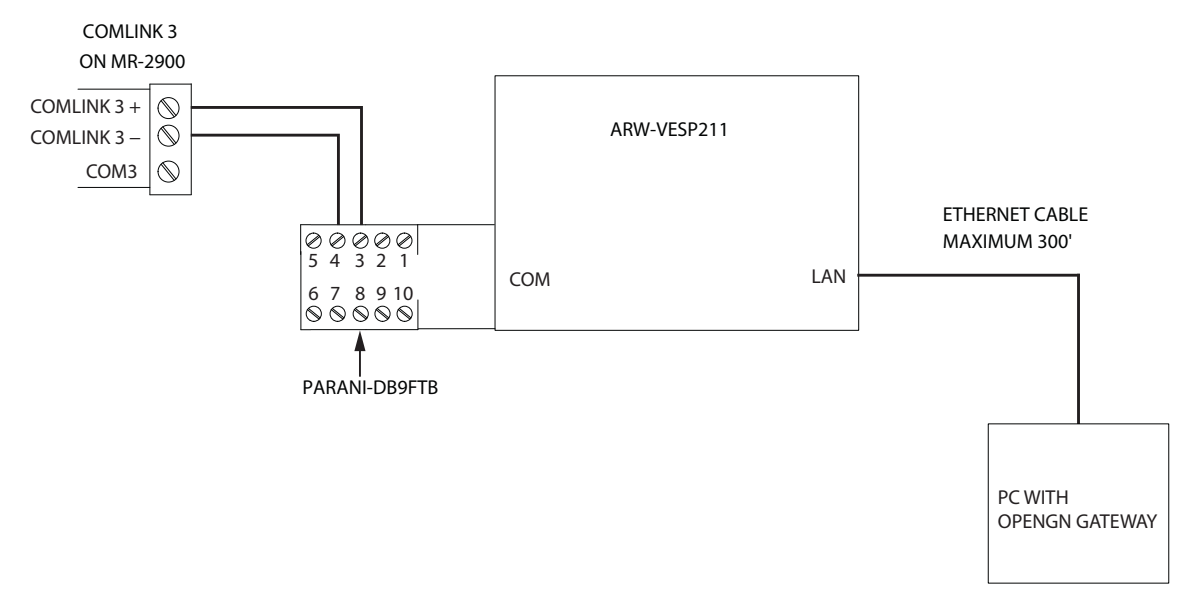

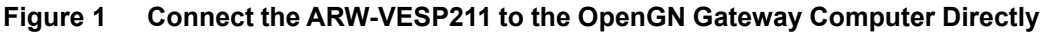

### **1.2 Configure the ARW-VESP211**

#### **1.2.1 Configure the OpenGN Gateway Computer to Connect to the ARW-VESP211**

In order to initially connect to the ARW-VESP211, the OpenGN Gateway computer must have a specific IP address.

- 1. On the computer that the OpenGN Gateway is on, click **Start**, then click **Settings**.
- 2. Click **Network and Internet**.
- 3. Click **Network and Sharing Center**.
- 4. Click the Ethernet connection.

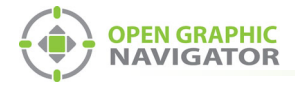

#### The **Ethernet Status** window appears.

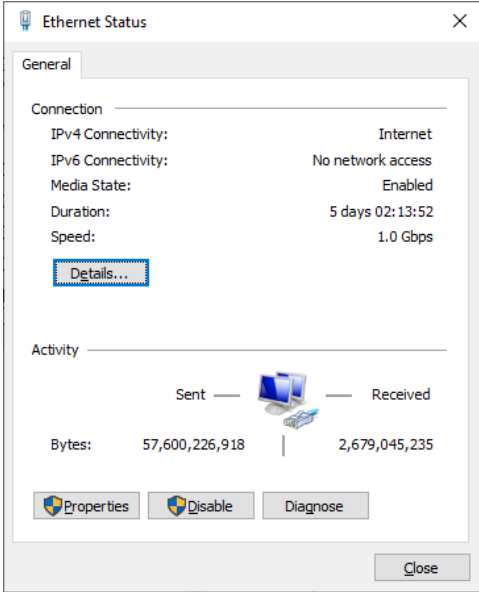

**Figure 2 Ethernet Status**

5. Click **Properties**.

The **Ethernet Properties** window appears.

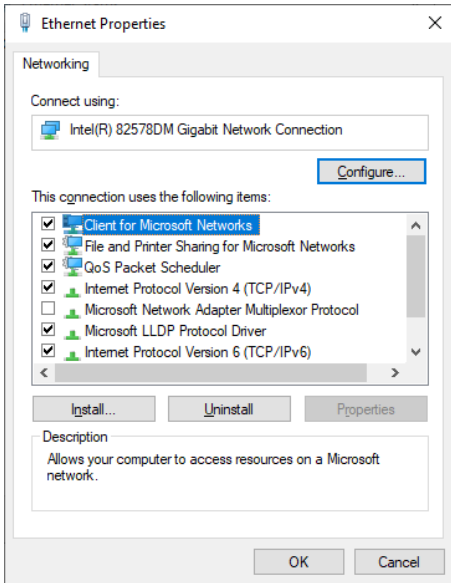

**Figure 3 Ethernet Properties**

6. Double-click **Internet Protocol Version 4 (TCP/IPv4)**.

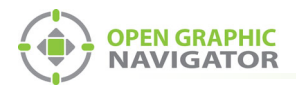

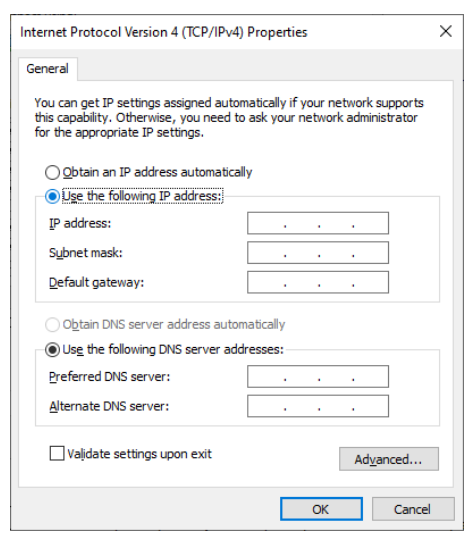

The **Internet Protocol Version 4 (TCP/IPv4) Properties** window appears.

#### **Figure 4 Internet Protocol Version 4 (TCP/IPv4) Properties**

- 7. Click **Use the following IP address**.
- 8. Type the following addresses:
	- **IP address:** 169.254.102.40
	- **Subnet mask:** 255.255.0.0
- 4. Click **OK**.

#### **1.2.2 Install the Vlinx Serial Server Manager**

1. Insert the Advantech CD into the OpenGN Gateway computer.

The Vlinx Serial Server Manager Installation Wizard starts automatically.

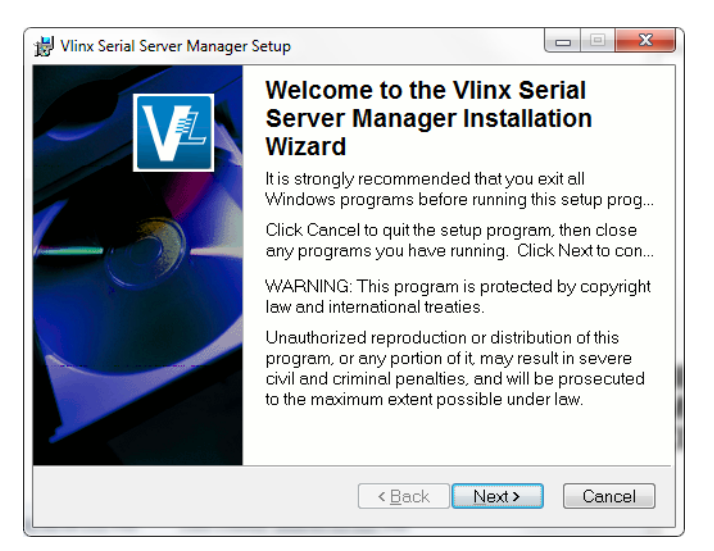

**Figure 5 Welcome to the Vlinx Serial Server Manager Installation Wizard**

2. Follow the instructions on the screen to install the Vlinx Serial Server Manager.

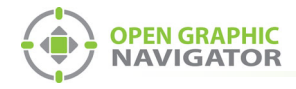

## **1.2.3 Configure the ARW-VESP211**

1. On the OpenGN Gateway computer, open the Serial Server Manager: click **Start** > **B&B Electronics** > **Vlinx** > **Vlinx Serial Server Manager**.

The Vlinx Serial Server Manager appears.

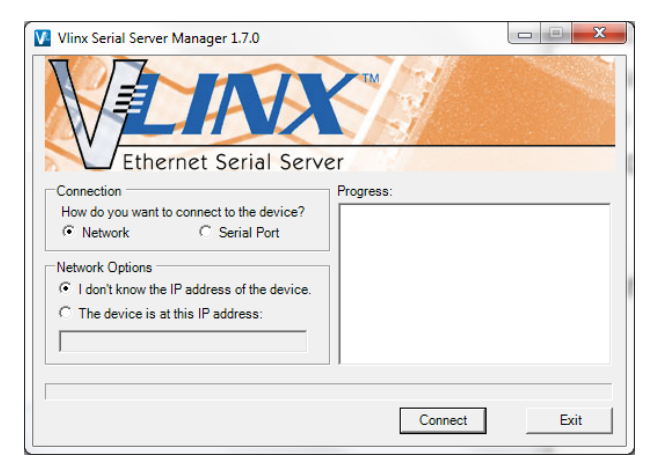

**Figure 6 Vlinx Serial Server Manager**

- 2. Click **I don't know the IP address of the device**.
- 3. Click **Connect**.

The Vlinx Serial Server Manager looks for devices.

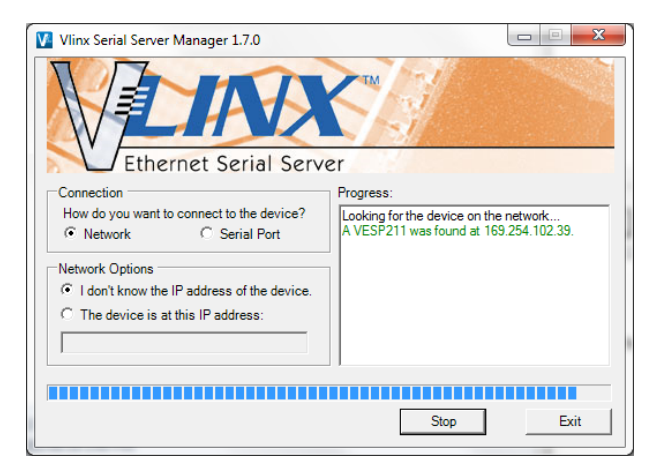

**Figure 7 Advantech Device Details**

The Login screen for the ARW-VESP211 device appears.

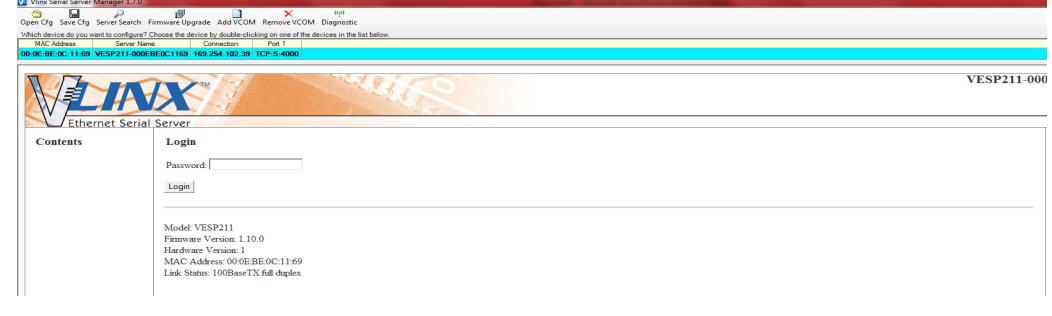

**Figure 8 Login screen**

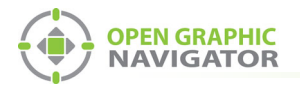

i

4. Enter the Login password, then click **Login**. By default, the password is blank.

The General screen appears.

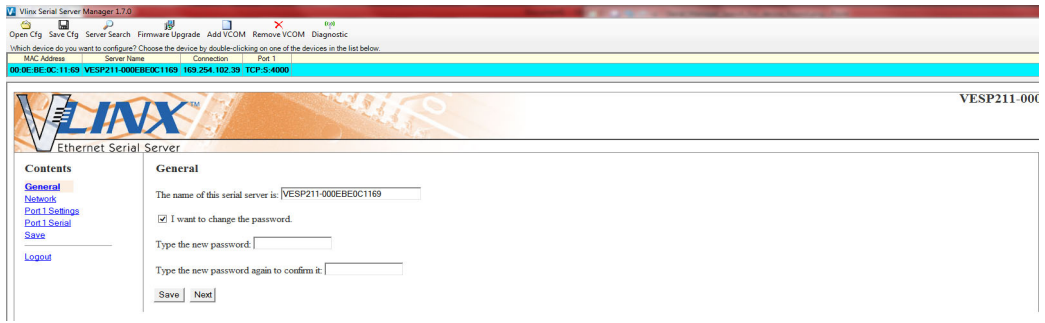

**Figure 9 General screen**

- 5. Enter a name that describes the panel that the device is connecting to, for instance **MR-2900**.
- 6. Select **I want to change the password**, then enter the new password.
- 7. Click **Save**.

**Note:** Keep a record of the password. You will need it in a later step.

8. Click **Network** on the left sidebar.

The Network screen appears.

| V Vlinx Serial Server Manager 1.7.0 |                                                                                                    |  |
|-------------------------------------|----------------------------------------------------------------------------------------------------|--|
| 圖<br>◓<br>ىر                        | $(c\rho)$<br>$\mathbf{B}$<br>×<br>п<br>Open Cfg Save Cfg Server Search Firmware Upgrade Add VCOM Remove VCOM Diagnostic                      |  |
| <b>MAC Address</b><br>Server Name   | Which device do you want to configure? Choose the device by double-clicking on one of the devices in the list below.<br>Connection<br>Port 1 |  |
|                                     | 00:0E:BE:0C:11:69 VESP211-000EBE0C1169 169.254.102.39 TCP:S:4000                                                                             |  |
|                                     | <b>VESP211-000</b><br><b>XX</b>                                                                                                    |  |
| <b>Ethernet Serial Server</b>       |                                                                                                    |  |
| <b>Contents</b>                     | <b>Network</b>                                                                                                    |  |
| General<br><b>Network</b>           | I want DHCP to setup the network.                                                                                                    |  |
| Port 1 Settings<br>Port 1 Serial    | IP Address:<br>192.168.1.11                                                                                                    |  |
| Save<br>Logout                      | Subnet Mask:<br>255.255.255.0                                                                                                    |  |
|                                     | Default Gateway:<br>192.168.1.1                                                                                                    |  |
|                                     | Save Back Next                                                                                                    |  |

**Figure 10 Network screen**

9. Enter the following information:

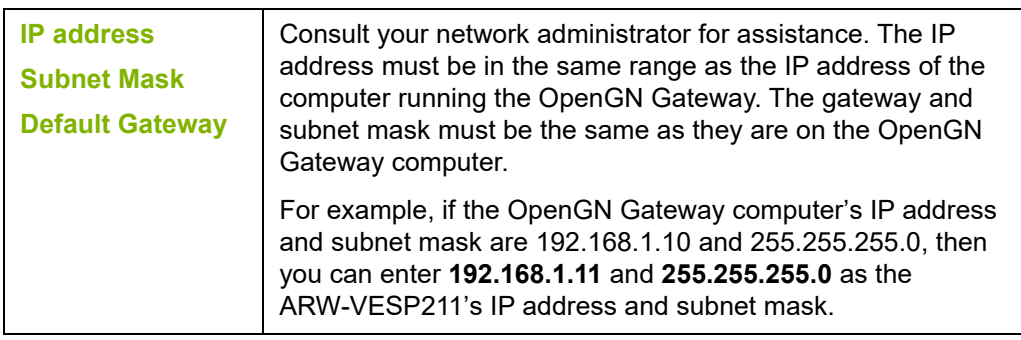

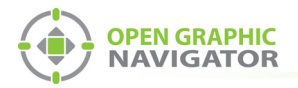

 $\boldsymbol{l}$ 

**Note:** Keep a record of the IP address. You will need it in a later step.

To ensure a constant connection to OpenGN, you must assign a static IP address to the ARW-VESP211.

10. Click **Next**.

The **Port 1 Settings** screen appears.

| V. Vlinx Serial Server Manager 1.7.0                          | Open Cfg Save Cfg Server Search Firmware Upgrade Add VCOM Remove VCOM Diagnostic                                                                                                    |                    |
|---------------------------------------------------------------|----------------------------------------------------------------------------------------------------|--------------------|
| <b>MAC Address</b>                                            | Which device do you want to configure? Choose the device by double-clicking on one of the devices in the list below.<br>Server Name<br>Connection<br>Port 1<br>00:0E:BE:0C:11:69 VESP211-000EBE0C1169 169.254.102.39 TCP:S:4000 |                    |
|                                                               | <b>Ethernet Serial Server</b>                                                                                                    | <b>VESP211-000</b> |
| <b>Contents</b>                                               | Port 1 - Settings                                                                                                    |                    |
| General<br>Network<br><b>Port 1 Settings</b><br>Port 1 Serial | I want to use this network protocol:<br>⊙ TCP ○ UDP ○ VCOM Mode ○ Paired Mode                                                                                                    |                    |
| Save<br>Logout                                                | to wait for connections (server)<br>O to initiate connections (client)                                                                                                    |                    |
|                                                               | I want to wait for connections on TCP port number: 14000<br>and limit the number of connections to: 1 connection v                                                                                                    |                    |
|                                                               | to and allow everyone to connect<br>O and allow a specific IP address to connect<br>$\bigcirc$ and allow a specific range of IP addresses to connect                                                                            |                    |
|                                                               | Save Back Next<br>Advanced                                                                                                    |                    |

**Figure 11 Port 1 Settings**

11. Enter the following information:

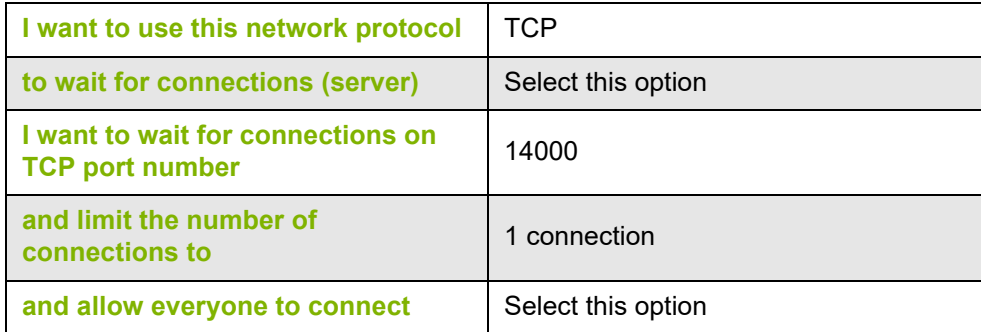

12. Click **Next**.

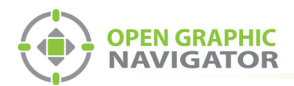

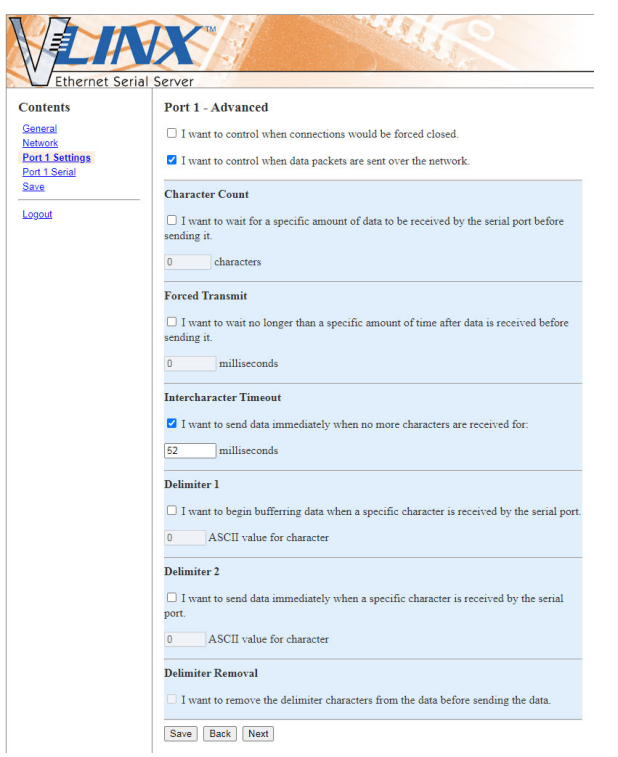

#### The **Port 1 - Advanced** window appears.

**Figure 12 Port 1 - Advanced**

13. Enter the following information:

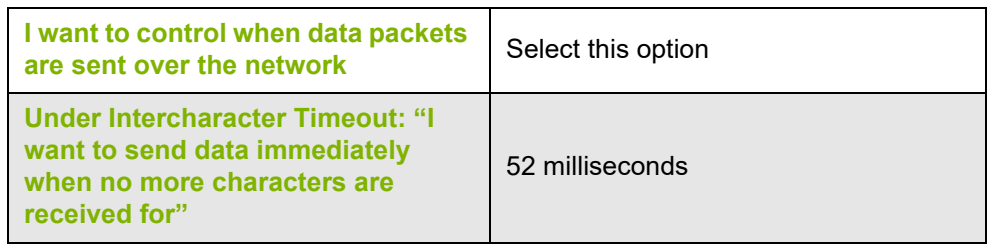

14. Click **Next**.

The **Port 1 - Serial** window appears.

| <b>Ethernet Serial Server</b>           | HVX                 |                                 |
|-----------------------------------------|---------------------|---------------------------------|
| <b>Contents</b>                         | Port 1 - Serial     |                                 |
| General<br><b>Network</b>               | Description:        | Serial Port 1                   |
| Port 1 Settings<br><b>Port 1 Serial</b> | Mode:               | RS-485 (2-Wire) V               |
| Save                                    | <b>Baud Rate:</b>   | 9600<br>$\checkmark$            |
| Logout                                  | Data Bits:          | 8-Bits V                        |
|                                         | Stop Bits:          | $1 - Bit$<br>$\checkmark$       |
|                                         | Parity:             | No Parity V                     |
|                                         | Flow Control:       | No Flow Control<br>$\checkmark$ |
|                                         | Save<br><b>Back</b> | Next                            |

**Figure 13 Port 1 - Serial**

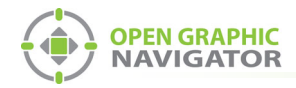

15. Enter the following information:

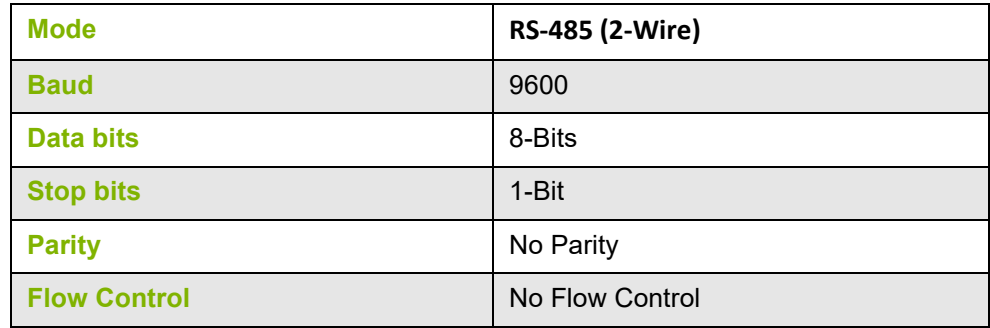

- 16. Click **Next**.
- 17. Under **Save**, click the **Save** button and wait for the Login screen to appear.

#### **1.2.4 Configure the OpenGN Gateway Computer**

**•** Change the IP settings for the OpenGN Gateway computer to their previous values. See section 1.2.1 on page 2 for instructions on how to change the IP settings.

If you need assistance, contact your network administrator.

If you are connecting the OpenGN Gateway computer to an MR-2200/2900 panel directly over Ethernet, enter an IP address that is different than the IP address of the MR-2200/2900 panel. Enter the same subnet mask as the subnet mask on the panel.

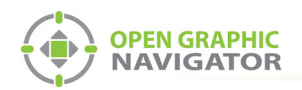

# **1.3 Configure the Job for the MR-2200/2900**

You need:

- **•** The Modul-R Human Interface (MHI) application, version 22.0f or later
- 1. Connect the MR-2200/2900 to the computer that has the MHI configurator application installed on it.
- 2. In the MHI application, open the job for the MR-2200/2900 panel.
- 3. Click **System** -> **Edit**.

The Editing window appears.

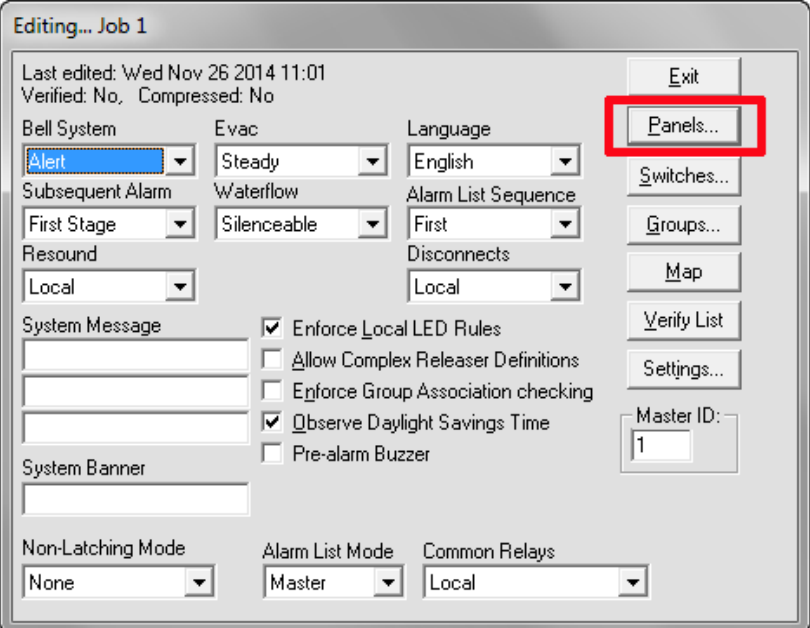

**Figure 14 The Editing Window**

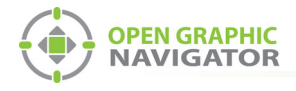

4. Click the **Panels** button.

The Panels window appears.

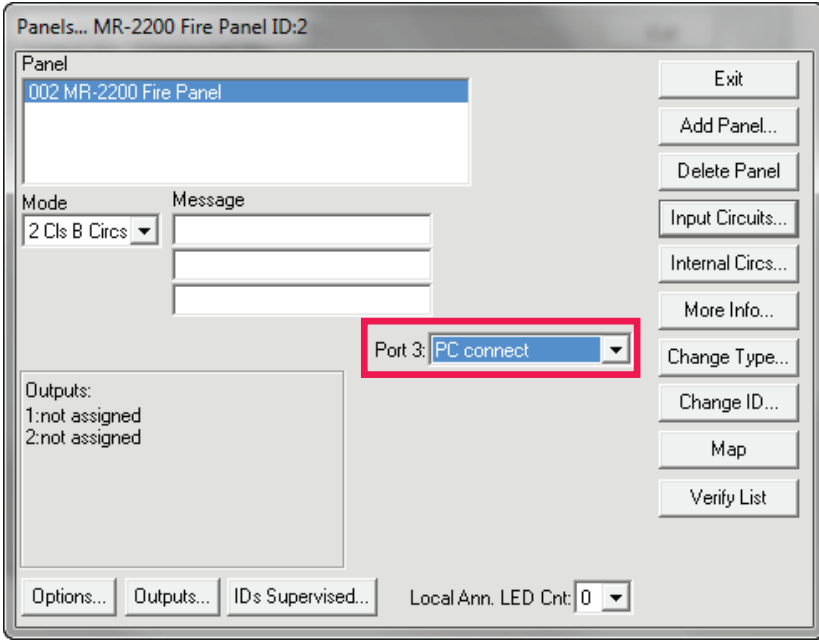

#### **Figure 15 The Panels Window**

- 5. In the **Port 3** menu, select **PC connect**.
- 6. Click **Exit** and send the job to the panel.

# **1.4 Export the Configuration File**

1. In the MHI application, click **System** -> **Export**.

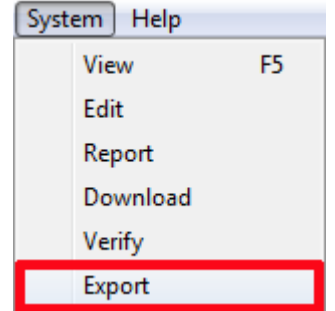

**Figure 16 Export**

The Export System window appears.

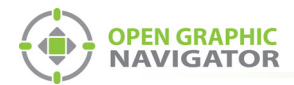

2. Select **OpenGN**, and then click **Export**.

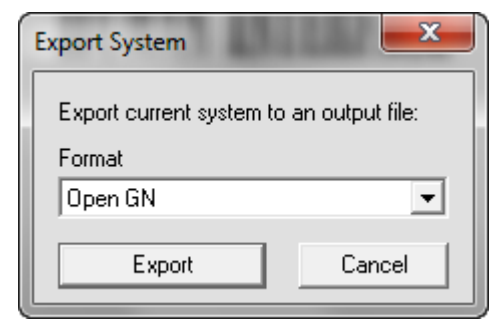

**Figure 17 OpenGN File Type**

3. Click **Yes**.

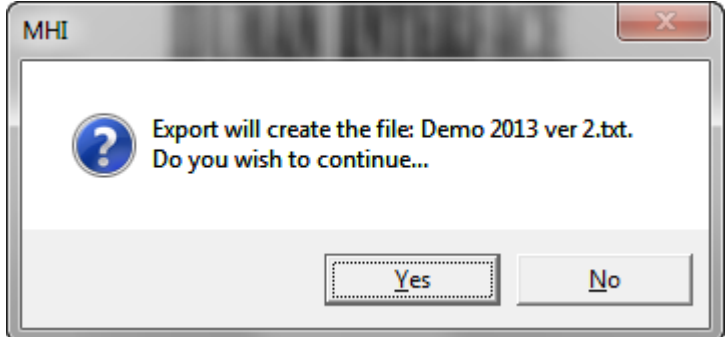

**Figure 18 Export File Confirmation**

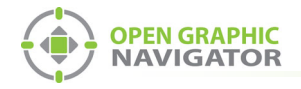

# **1.5 Convert the Configuration File to XML Format**

You need:

- **•** The Secutron\_ConfigXML application
- 1. Open the Secutron\_ConfigXML application.

| P<br>$\mathbf{x}$<br>Secutron_ConfigXML                     |                     |             |                |                |         |  |  |  |  |  |
|-------------------------------------------------------------|---------------------|-------------|----------------|----------------|---------|--|--|--|--|--|
| <b>Secutron To OpenGN XML Converter</b><br>V <sub>2.1</sub> |                     |             |                |                |         |  |  |  |  |  |
| Job File Path: C:/MR2200_OpenGN.txt<br>Choose File          |                     |             |                |                |         |  |  |  |  |  |
| Job Tag:                                                    | <b>Test</b>         |             |                |                |         |  |  |  |  |  |
| Job Unique Id:                                              | Test <sub>1</sub>   |             |                |                |         |  |  |  |  |  |
| Job Version:                                                | 1                   |             |                |                | Convert |  |  |  |  |  |
| √ Exclude Non-Restorable Objects                            |                     |             |                |                |         |  |  |  |  |  |
|                                                             |                     |             |                |                |         |  |  |  |  |  |
| Include                                                     | Tag                 | Circuit No. | <b>Address</b> | Configuration  | ۸       |  |  |  |  |  |
|                                                             | Network Verify      | 50          | 000            | Trouble        | E       |  |  |  |  |  |
| $\overline{\mathsf{v}}$                                     | <b>Printer Port</b> | 55          | 000            | Trouble        |         |  |  |  |  |  |
|                                                             |                     |             |                |                |         |  |  |  |  |  |
| $\overline{\mathsf{v}}$                                     | Line 1 Trouble      | 56          | 001            | <b>Trouble</b> |         |  |  |  |  |  |
| $\overline{\mathbf{v}}$                                     | Failure to Com      | 56          | 002            | Trouble        |         |  |  |  |  |  |
| ⊽                                                           | Line 2 Trouble      | 56          | 003            | Trouble        |         |  |  |  |  |  |
| ⊽                                                           | Failure to Com      | 56          | 004            | Trouble        |         |  |  |  |  |  |
|                                                             |                     |             |                |                |         |  |  |  |  |  |

**Figure 19 The Secutron to OpenGN XML Converter**

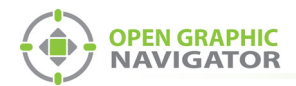

2. Enter the following information.

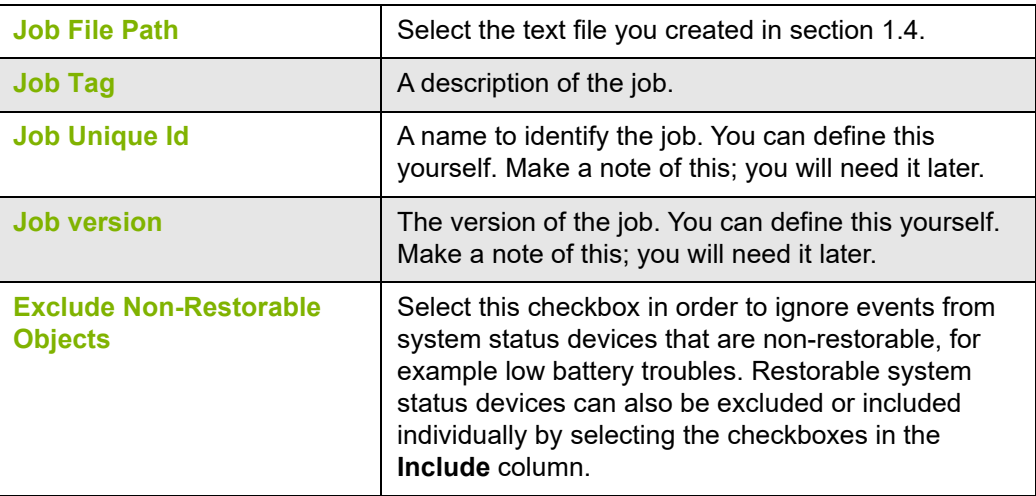

**Note:** Make a note of the **Job Unique Id** and **Job version**. You will need them later.

3. Click the **Convert** button. Save the XML file by providing a name and location.

## **1.6 Import the XML Configuration File into OpenGN**

- 1. Transfer the XML job file you just saved to the computer that OpenGN is running on.
- 2. Insert the OpenGN CodeMeter license key in the computer.
- 3. Start OpenGN.

The Login window appears.

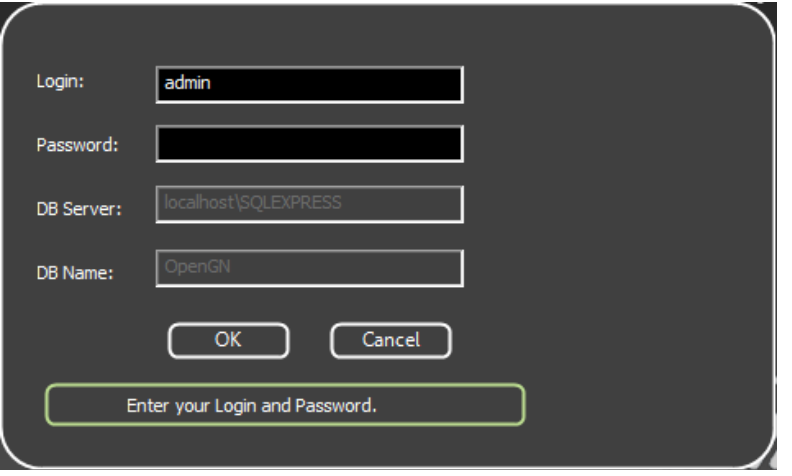

**Figure 20 Login Window**

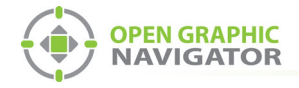

- 4. Select the user from the **Login** menu.
- 5. Type the password.
- 6. Click **OK**.

The OpenGN Main Display window appears.

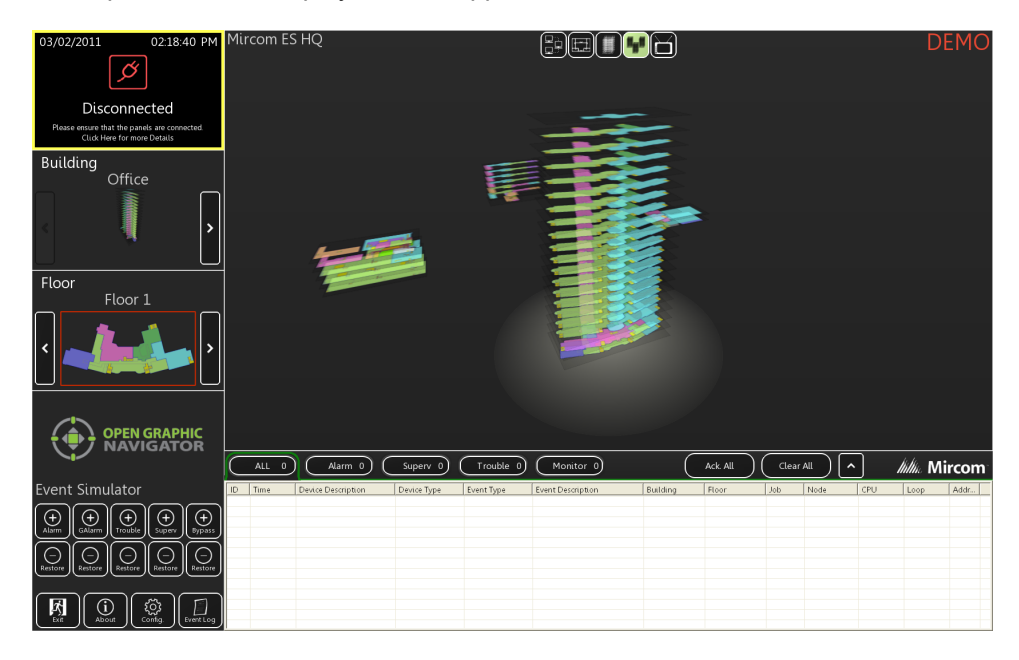

**Figure 21 OpenGN Main Display Window**

7. Click the **Config** button from the Main Display window. Click **Yes** to confirm that you want to enter the configuration section.

The Configuration window appears.

8. Click the **Settings** button in the lower right-hand corner of the Configuration window.

The Panel Settings window appears.

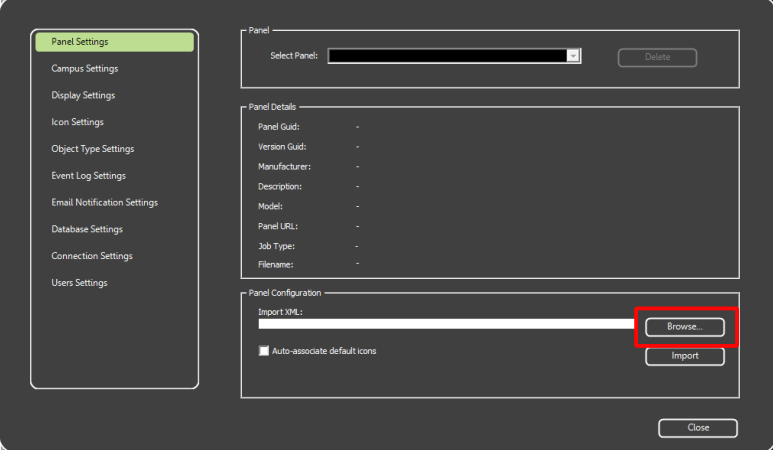

**Figure 22 Panel Settings**

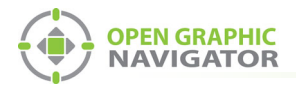

- 9. Click **Browse** in the Panel Configuration section, and then navigate to the job file.
- 10. Select **Auto-associate default icons** if you want to associate the object icons with the existing system icon images.

**Note:** If you are importing a new version of a previously imported job file, uncheck **Auto-associate default icons**. Otherwise, any custom icon settings you have made will be erased.

- 11. Click **Import XML**.
- 12. If the job already exists, a window appears asking you if you want to update the stored version of the job with the one you are importing. Click **Yes**.

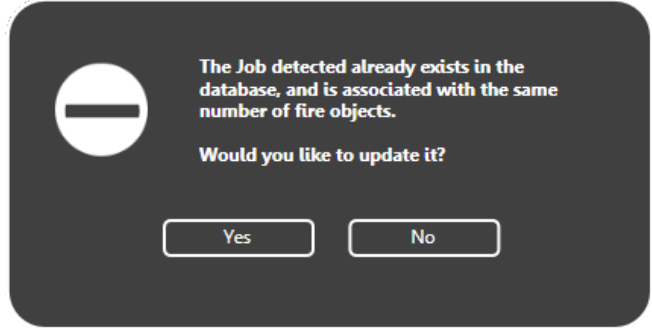

#### **Figure 23 Update Job Confirmation**

13. Restart OpenGN.

# **1.7 Configure the OpenGN Gateway**

The OpenGN Gateway communicates between the MR-2200/2900 and OpenGN.

1. Double-click the **Open Graphic Navigator Gateway** icon.

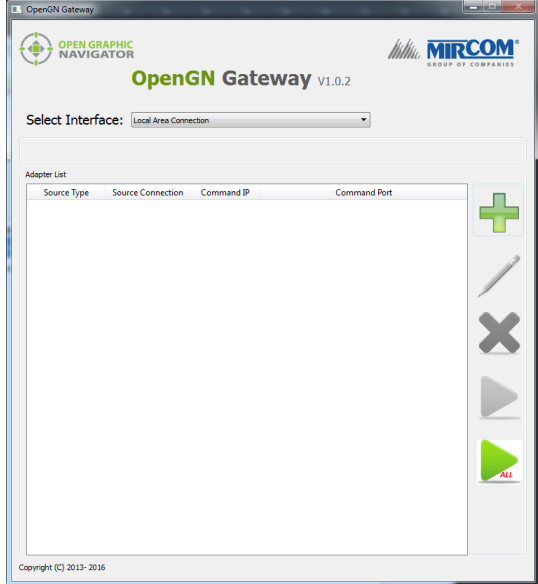

**Figure 24 OpenGN Gateway**

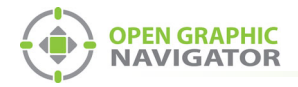

2. Click the **+** button.

The Adapter Configuration window appears.

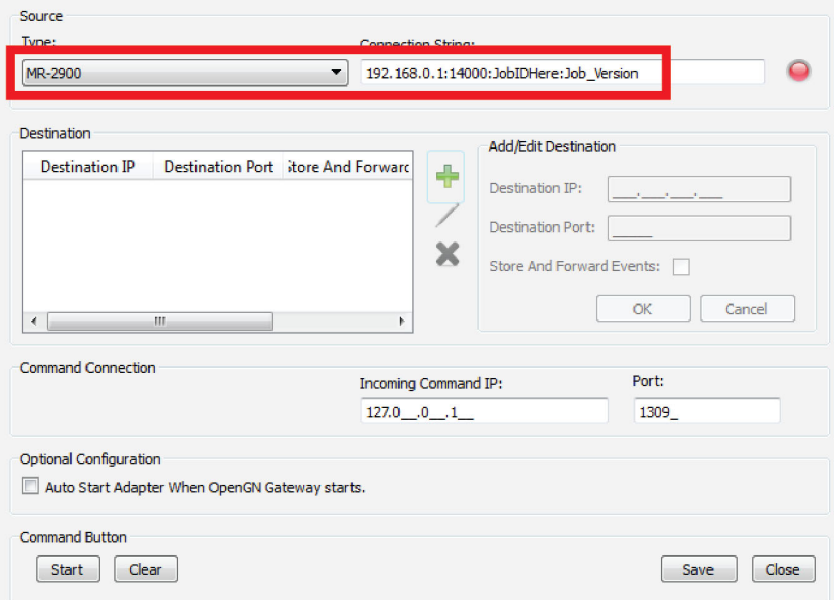

**Figure 25 Adapter Configuration Window**

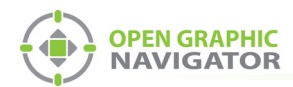

3. Enter the following information.

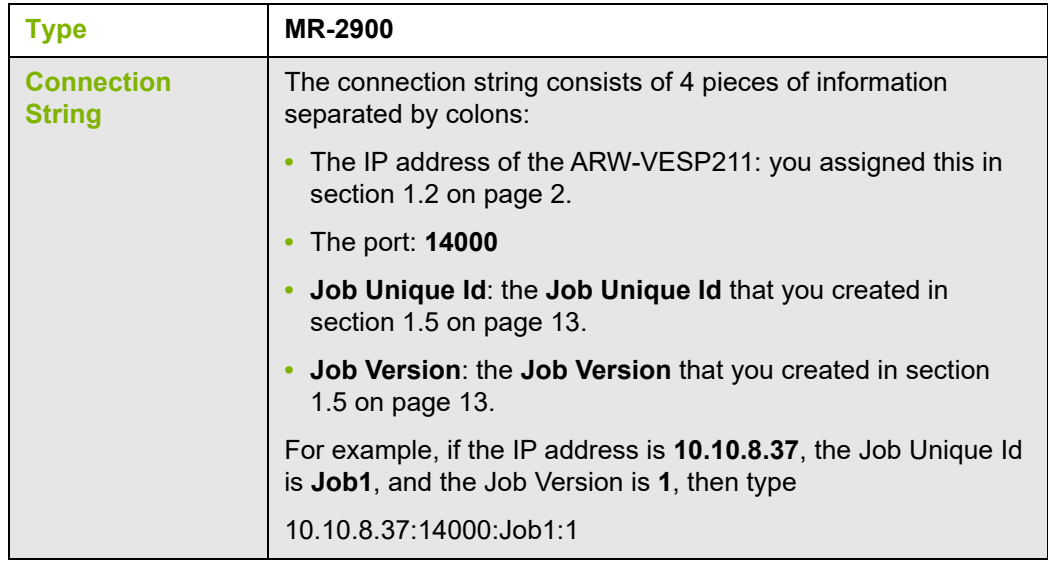

4. Click the green button **beside Destination, and then provide the following** information:

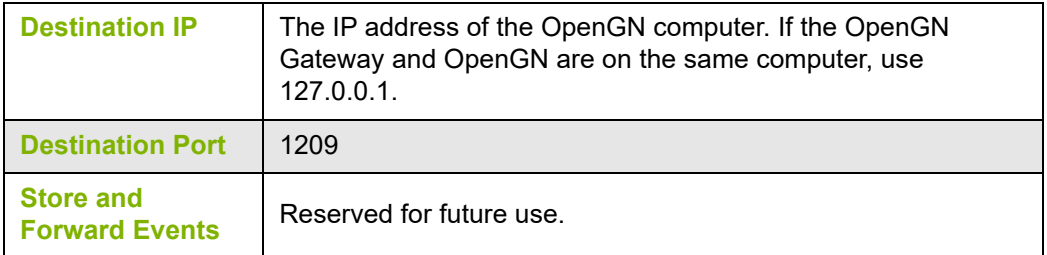

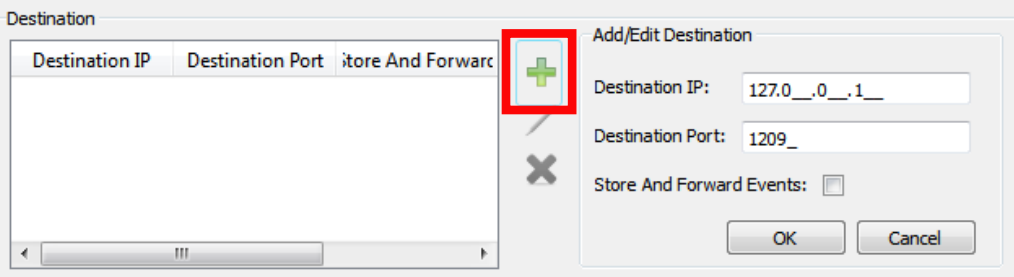

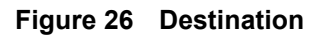

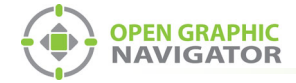

5. Under **Command Connection**, provide the following information:

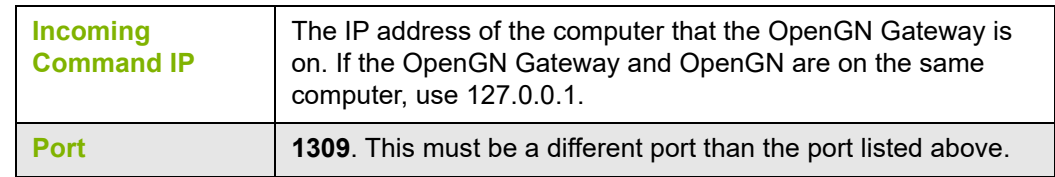

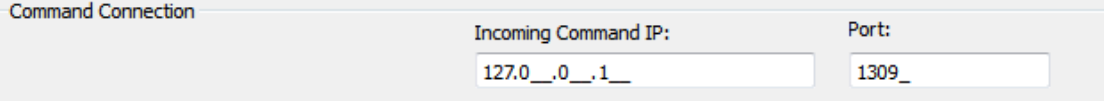

#### **Figure 27 Command Connection**

- 6. Click **Auto Start Adapter When OpenGN Gateway Starts** if you want the OpenGN Gateway to connect automatically with these settings when it starts.
- 7. Click **Save**.
- 8. Select the adapter you created, and then click the green arrow icon:

When OpenGN is connected, the adapter in the Adapter List is green.

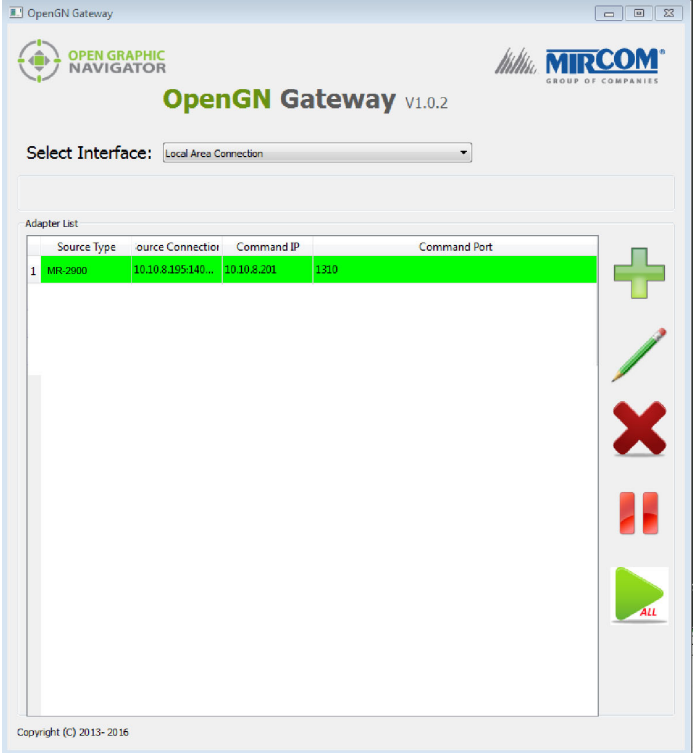

**Figure 28 OpenGN Gateway with One Connection**

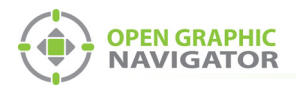

9. Double-click the adapter to view its details.

When OpenGN is connected, the icon beside **Connection String** turns from red to green, and the Destination turns green.

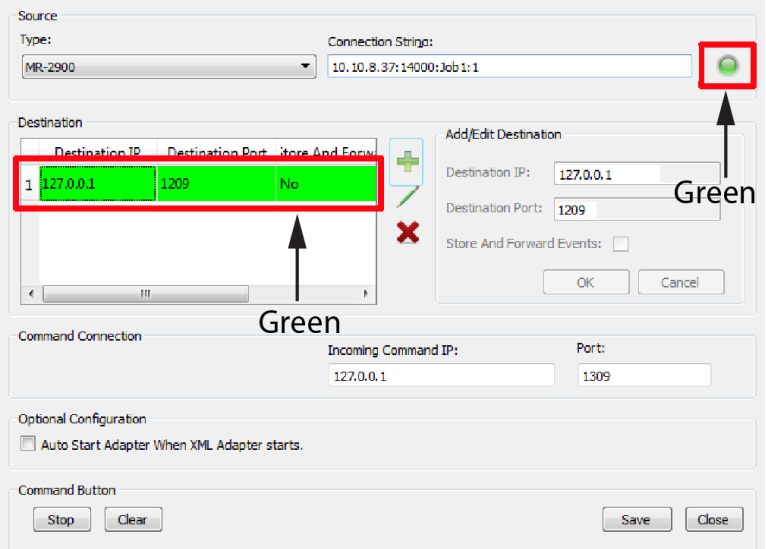

#### **Figure 29 The OpenGN Gateway Showing a Connection**

10. Start OpenGN.

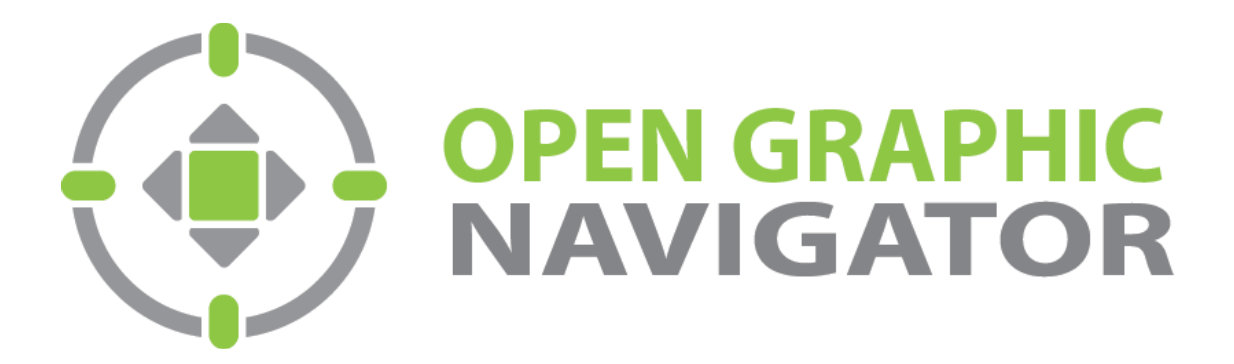

**Canada 25 Interchange Way Vaughan, ON L4K 5W3** Tel: (888) 660-4655 Fax: (888) 660-4113

**U.S.A. 4575 Witmer Industrial Estates Niagara Falls, NY 14305** Tel: (888) 660-4655

© MGC 2023<br>Printed in Canada **Subject to change without prior notice** 

http://www.mircomgroup.com/opengn